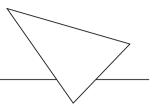

# **NetRACER**

# Getting Started

# Copyright © 1999 BinTec Communications AG All rights reserved

#### **Purpose**

This manual provides a short description of the installation and first-time configuration of the NetRACER router with Software Release 4.9.4. Before installing and configuring your router, please note the security instructions described in your NetRACER User's Guide.

It is highly recommended that you read our Release Note containing the latest information and instructions for the most current Software Release – especially if you are performing a software update to a higher level. The latest Release Note is always available at <a href="https://www.bintec.de">www.bintec.de</a>.

#### Liability

While every effort has been made to ensure the accuracy of all information in this manual, BinTec Communications AG assumes no liability to any party for any loss or damage caused by errors or omissions or by statements of any kind in this document. BinTec Communications AG is only liable within the scope of its terms of sales and delivery.

The information in this manual is subject to change without notice. Additional information, including changes and Release Notes for NetRACER, can be retrieved at www.bintec.de.

As an ISDN multiprotocol router, NetRACER establishes ISDN connections in accordance with the system's configuration. To prevent unintentional charges accumulating, the product should be carefully monitored. BinTec Communications AG accepts no liability for incidental or consequential loss of data, unintentional connection costs and damages resulting from the unsupervised operation of the product.

#### **Trademark**

BinTec and the BinTec logo are registered trademarks of BinTec Communications AG.

All other product names and trademarks are the property of their respective companies.

#### Copyright

All rights are reserved. No part of this publication may be reproduced or transmitted in any form or by any means – graphic, electronic, or mechanical – including photocopying, recording in any medium, taping, or storage in information retrieval systems, without the prior written permission of the copyright owner. Also, an adaptation, especially a translation, of the

document is inadmissable without the prior consent of BinTec Communications AG.

# **How to contact BinTec Communications**

| Ways to contact BinTec | Telephone number or address                                               |
|------------------------|---------------------------------------------------------------------------|
| Telephone              | +49 911 96 73 0                                                           |
| FAX                    | +49 911 688 07 25                                                         |
| Mail                   | BinTec Communications AG<br>Südwestpark 94<br>D-90449 Nürnberg<br>GERMANY |
| WWW                    | http://WWW.BinTec.DE                                                      |

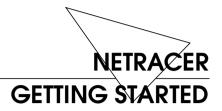

| Features                                         |
|--------------------------------------------------|
| Software Installation                            |
| Installing the NetRACER                          |
| PABX Functions                                   |
| Configuration                                    |
| With a terminal or terminal program (UNIX or PC) |

| Third party SNMP Manager                                                                                       | 16                         |
|----------------------------------------------------------------------------------------------------|----------------------------|
| Licenses                                                                                                    | 17                         |
| System                                                                                                    | 18                         |
| PABX Configuration                                                                                             | 18                         |
| Remote CAPI and Remote TAPI                                                                                    | 20                         |
| Remote CAPI Server TCP Port                                                                                    |                            |
| Setting up the LAN Interface                                                                                   | 21                         |
| Setting up the ISDN Interface                                                                                  | 22                         |
| WAN Partner  WAN Numbers  PPP Settings  IP Partner Configuration  IP Configuration  Saving your Configuration. | 23<br>24<br>24<br>25<br>26 |
| Testing your Configuration                                                                                     |                            |
| Getting the latest BRICK News and Software                                                                     | 29                         |

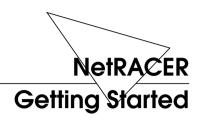

#### Welcome!

This manual has been designed to help you quickly install and configure your new router using Setup Tool.

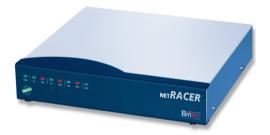

For first-time confiurations, the quickest and easiest way to configure your new NetRACER is to use the *Configuration Wizard* included on the Companion CD. The Wizard is a Windows based tool that supports configuring basic functions via the serial port. Please refer to the *Quick Install Guide* for detailed step-by-step instructions.

First, we'll provide a short list of the available features on the NetRACER, then we'll cover installing the additional software included with your NetRACER.

Physically *Installing the* NetRACER begins on page 5. Configuring the NetRACER is divided into 3 steps and is described beginning on page 9.

Finally, we'll describe a few simple tests that you can use to verify that your configuration was successful (p. 28).

### **Features**

NetRACER is BinTec's Plug-and-Play Personal ISDN internet router. This powerful multi-protocol router enables you to interconnect small LANs via ISDN. NetRACER also complies with the highest security standards because of its integrated encryption solution for voice and data.

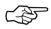

You can use NetRACER to connect either a single PC or a whole LAN to the ISDN. NetRACER is shipped with a license for up to *eight LAN users*. You can purchase an upgrade license for an unlimited number of LAN users.

Even with it's eight LAN user-license, the NetRACER is a cost-effective Intranet solution for connecting small LANs via the ISDN.

NetRACER is a member of the successful BIANCA/ BRICK family of ISDN routers.<sup>1</sup>

NetRACER can also be used as a Private Branch Exchhange (PABX) for two POTS<sup>2</sup> devices (e.g. analog telephones, fax machines, modems, etc.). At the same time it manages the data connections between your workplace and the company LAN. It satisfies all the requirements of today's LAN - WAN connections by combining the functions of a Gateway, Router, Bridge, X.25 Switch and Telematic Server in a single.

The most important features of NetRACER include:

 Two analog ports for connecting POTS devices, such as telephones, fax machines, or modems.

Any section in this document—or in other parts of your NetRACER user documentation—which refers to a »BRICK« in general is also valid for your NetRACER.

<sup>2. »</sup>Plain old telephone service«

- Free-of-charge internal calls between two connected analog telephones.
- Priority Voice Technology—incoming voice calls take precedence over existing two-B-channel data connections, i.e. the data connection gives up one of its B-channels for the incoming telephone call.
- Support for TCP/IP routing, X.25 packet transfer, IPX routing, and bridging.
- Remote CAPI services for many communications applications under Windows 3.x, Windows 95, and Windows NT.
- Remote TAPI services for many Windows 95 and Windows NT telephony applications.
- Configuration via serial connection (V.24), telnet (TCP/IP), isdnlogin (ISDN), separate SNMP managers, or special Windows software (DIME Browser).
- STAC compression on both B channels.
- Integrated Firewall, using NAT (Network Address Translation) and Access Lists.
- Accounting of ISDN and TCP/IP connections.
- LAN interface with 10Base-T(RJ45) port.
- LAN switch ( LAN oder → PC (crossover mode)) frees you from having to use a special crossover cable for connecting NetRACER to your PC. Standard ISDN S<sub>0</sub> interface with automatic detection/configuration of protocol settings.
- Windows and UNIX software for configuring and administering the NetRACER.
- HTTP and Java Status Monitors.

### **Software Installation**

Your NetRACER includes several helper/utility programs for Windows and UNIX.

# BRICKware for Windows

**BRICKware for Windows** consists of the following programs (for detailed information, please refer to the online *BRICKware for Windows* documentation):

- *Configuration Wizard* A tool for performing a first-time configuration of your NetRACER.
- DIME Tools A set of tools for administering your BRICK which includes: BootP Server, TFTP Manager, Syslog Server, Time Server, and ISDN and CAPI Trace Utility.
- *DIME Browser* An SNMP manager with a graphical user interface for administering your NetRACER.
- BRICK at COM1/2 Preconfigured Windows terminal sessions for accessing your NetRACER over your computer's serial ports.
- Remote CAPI clients for CAPI 1.1 and 2.0.
- *Remote TAPI* service provider for TAPI 1.4 and 2.0.

If you intend on configuring your

NetRACER from a PC or using it as a CAPI or TAPI server for PC applications you should install the software as explained in the online document *BRICKware for Windows*.

#### **RVS-COM**

**RVS-COM** for Windows 95 and Windows NT (Lite Version) is an application that runs using the CAPI interface and provides telecommunications services, such as T-Online (formerly Btx or Datex-J), Fax, Voice Mail, and Eurofiletransfer. Complete instructions can be found in the online documentation included on the CD.

# BRICKtools for UNIX

**BRICKtools for UNIX** includes a Eurofiletransfer server and client as well as ISDN and CAPI trace tools for various UNIX platforms (refer to the *Software Reference*).

# **Installing the Netracer**

Select a flat, stable location for your NetRACER and connect the included cables to the ports located on the back plane as shown in the diagram below.

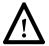

Incorrect cabling of the LAN and ISDN interfaces could damage your router. Don't interchange the LAN and ISDN interfaces. Only connect the LAN interface of your router with the LAN interface of your PC/hub. Only connect the ISDN interface of your router with your ISDN outlet.

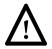

Using an incorrect power supply may damage your router. Only use the included 16VAC power supply when supplying power to your NetRACER. BinTec Communications AG cannot assume responsibility for any damage resulting from the use of other power supplies.

Please note that the NetRACER power supply has an output of 16V~/1A while the BinGO! power supply has an

output of 5V–/800mA. These two supplies are not interchangeable.

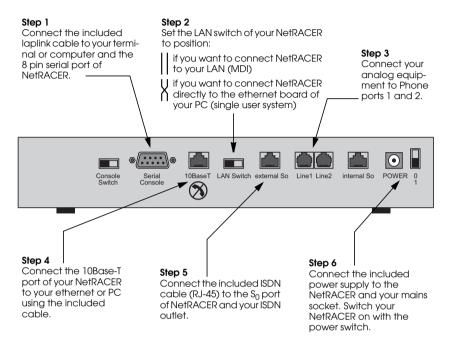

The two RJ-45 cables included with your NetRACER are identical, and can both be used for connecting NetRACER to the ISDN as well as the ethernet.

#### **LED Indicators**

Each time you power up the system, the NetRACER switches into **Power Up Mode** and performs a self-test to verify the integrity of the system. The LEDs on the front panel correspond to various stages of the test.

Upon successful completion of the self test, the NetRACER then switches into **BOOTmonitor Mode**, (the right three LEDs remain on) as described in the *User's Guide*.

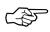

If the ERR indicator remains on (see table below) there may be a problem with the cabling. Verify the ISDN and LAN cabling is correct and power up the system again.

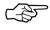

Also note that the once the rooter is up, the system may be accessed via the ISDN using the factory-set passwords. Changing the default passwords is described on page 18.

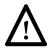

Also make sure the LAN switch is set to the correct position (see page 5).

After 4 seconds, the system then switches into **Normal Operation Mode**. During normal operation, the front panel indicators display status information as follows.

| LED    | State                 | Meaning                                                                                                  |
|--------|-----------------------|----------------------------------------------------------------------------------------------------|
|        | On                    | Power is being supplied.                                                                                 |
| PWR    | Blinking              | Performing an encryption software image update.                                                          |
| MSG    | -                     | Reserved for future updates.                                                                             |
| LAN    | On                    | LAN activity: Packet being sent via<br>Ethernet.                                                         |
| B1, B2 | On                    | Data transmission on B-Channel 1 (B1) or B-Channel 2 (B2).                                               |
| ENC1/  | On                    | B-Channel 1 resp. 2: Data transmission is encrypted.                                                     |
| ENC2   | Off                   | B-Channel 1 resp. 2: Data transmission is unencrypted.                                                   |
| ERR    | On<br>(con-<br>stant) | The LAN cabling ist not connected (no 10Base-T clable found) or the LAN switch is in the wrong position. |
|        | Blinking              | Collision detected on the LAN. (each on state denotes a collision.)                                      |

## **PABX Functions**

You can connect two POTS<sup>1</sup> devices (e.g. analog telephones, fax machines, modems, etc.) to Phone ports 1 and 2 of NetRACER.

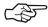

Please note, however, that these devices must be configured to use tone dialling, and not pulse selection.

If you just connect NetRACER to the ISDN and two analog telephones to ports 1 and 2 you can use the following functions without any further configuration.

- Free-of-charge internal calls between the two connected devices—each device can be reached by dialling »#« on the other device.
- Both phones ring when an external phone call comes in.
- You can call any external number by simply dialling it. If your NetRACER is connected to the ISDN through an external PBX, you may have to dial a prefix code, often "0", to access an external line.

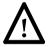

Some PBXs and exchanges may, however, refuse to forward calls without an ISDN calling party number. In these cases you will have to configure your NetRACER as described in the following sections before you can make external calls.

<sup>1. »</sup>Plain old telephone service«

# Configuration

Configuring your new NetRACER involves three simple steps which are described in the following sections.

#### Gathering the Information (p. 11)

First, you will need to know several pieces of information about your network setup. At a minimum you will need to know the information listed in the table shown on the following page. Fill in the fields now and refer to them later when needed.

#### Accessing the NetRACER (p.12)

Next, you need to decide whether you want to configure your NetRACER over its Ethernet, ISDN, or serial port. The section *Accessing the* NetRACER describes the possible ways of gaining access to your new NetRACER.
 No matter which method you select, you will arrive at an SNMP shell login prompt and can continue

with the configuration using the Setup Tool.

# Configuration with Setup Tool (p.16)

3. The last step involves logging into the NetRACER as admin, using the bintec password, and issuing setup at the shell prompt. Using the Setup Tool is the easiest way to get your NetRACER up and running. After logging into the NetRACER, use the information you gathered for your local setup, and proceed to the section Configuration with Setup Tool.

#### Caution

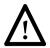

As an ISDN multiprotocol router, NetRACER establishes ISDN connections in accordance with the system's configuration. Incorrect or incomplete configuration of your product may cause unwanted charges. The conditions that lead to establishing connections are largely dependent on the respective network configuration.

- To avoid unintentional charges, it is essential that you carefully monitor the product. Observe the LEDs of your product or use the monitoring function in the Setup Tool.
- Use filters to deny certain data packets (cf. page 72). You should be aware that especially in a Windows network broadcasts may establish connections.
- Use the Credits Based Accounting System, as described on page 116, to define a maximum number of ISDN connections and the accounted charges allowed in a certain period of time and thus limit unwanted charges in advance.
- Use the checklist "ISDN connections remain open or are unwanted" on page 190 to prevent the most common causes of unintentional charges.

#### **Gathering the Information**

In the following example network setup, the host *merlin* will be acting as the nameserver and timeserver for *brick*, the NetRACER we will be configuring with Setup Tool. The router *partnerbrick* will serve as the remote router for connecting the Partner LAN over ISDN.

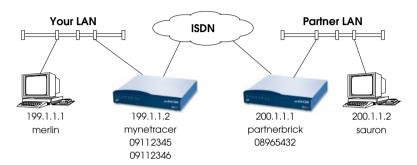

Fill in the table below with the configuration parameters for your local setup, then proceed to the next section.

| Parameters                       | See page | Our example          | Your BRICK         |
|----------------------------------|----------|----------------------|--------------------|
| License Information              | 17       | -                    | (see license card) |
| IP Address                       | 14/21    | 199.1.1.2            |                    |
| Hostname                         | 14/21    | mynetracer           |                    |
| ISDN telephone #of your NetRACER | 18       | 09112345<br>09112346 |                    |
| Remote router's IP Address       | 25       | 200.1.1.1            |                    |
| Remote router's<br>Hostname      | 23       | partnerbrick         |                    |
| Remote router's ISDN telephone # | 23       | 08965432             |                    |
| Remote partner's PPP password    | 23       | secret               |                    |

#### **Using Encryption**

When establishing an unencrypted connection, the number "0" must be dialed before any other number is dialed. This also has to be done for international connections (i.e. 0 0042 12345678).

When establishing an encrypted connection, the number "1" must be dialed before any other number is dialed. This also has to be done for international connections (i.e. 1 0042 12345678).

If your NetRACER is connected to the ISDN through an external PBX and if you have to dial a prefix code, often "0", to access an external line, the prefix code must be dialed afterwards (for example you would have to dial 1 0 0042 12345678 for an encrypted connection).

In the case the equipment is part of an "Administered System" the pre-selector number can be discarded when forced encryption is being used. The pre-selector can also be changed to another number. Detailed information can be obtained from your System Administrator.

## Accessing the NetRACER

The NetRACER can be configured over any of its interfaces using a variety of methods.

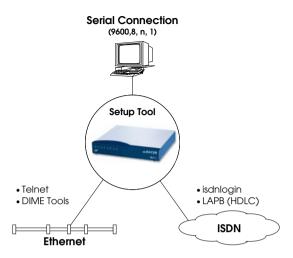

#### Access Methods

As shown above, there are several ways of accessing your NetRACER once connected to the network interfaces.

- Over a Serial Connection (p. 14)
  - From a computer or terminal.
- Over Ethernet (p. 14)
  - From a Windows PC using DIME Tools.
  - From any computer on the LAN using telnet.
- Over ISDN (p. 15)
  - From a computer connected to another BRICK or NetRACER
  - Other ISDN stations capable of LAPB (HDLC).

#### **Setup Tool**

The simplest method involves using the **Setup Tool** over a Serial Connection. This method requires a terminal or a computer running a terminal program to be attached directly to the NetRACER's serial port.

#### **Over Serial Port**

#### With a terminal or terminal program (UNIX or PC)

- Connect the computer or terminal using the included cable to the BRICK's serial port.
- Set your communications parameters to: 9600 bps, 8 data bits, no parity, 1 stop bit, software handshake (XON, XOFF) and VT100 terminal emulation.
- After pressing the <Return> key, you should receive a login prompt.

For Windows PCs: You can also use the preconfigured terminal programs *BRICK at COM1/COM2* included in the *BRICKware* suite.

• Continue with the *Configuration with Setup Tool* as described on page 16.

#### **Over Ethernet**

#### From a Windows PC using DIME Tools

You can access the NetRACER from a Windows PC on the LAN. This requires *BRICKware* and a TCP/IP stack to be installed on a PC on the same segment as the BRICK. Power up your NetRACER; then with *DIME Tools* running:

- A BootP Server window will open automatically once the PC receives a BOOTP request from the BRICK.
- In this window, enter the BRICK's IP address, netmask, and hostname. The nameserver and timeserver's address can also be set here.
- Using a VT100 compatible telnet program, telnet to your BRICK using the IP address you assigned it with *BootP Server*.
- Continue with the *Configuration with Setup Tool* as described on page 16.

#### From any computer using telnet

Once the BRICK is assigned it's IP address (i.e. using BRICKware and BootP Server as mentioned above) you can access the system from any computer on the LAN.

- Using a VT100 compatible telnet program, telnet to the BRICK at it's IP address.
- Continue with the *Configuration with Setup Tool* as described on page 16.

#### **Over ISDN**

#### From a computer connected to another BRICK

The BRICK automatically configures its ISDN interface at boot time if the system is attached to an ISDN dialup line. You can login to your new BRICK from this computer over ISDN using the *isdnlogin* program.

- Login to your existing BRICK.
- At the shell prompt, issue isdnlogin <telno>
   where telno is the ISDN number your new
  BRICK is connected to.
- Continue with the *Configuration with Setup Tool* as described on page 16.

### **Additional Configuration Possibilities**

#### **SNMP shell**

Of course, the BRICK can be configured manually from the SNMP shell or by using an external SNMP manager such as *DIME Browser for Windows*. These mechanisms require a greater understanding of the NetRACER's internal data structures, SNMP, and the MIB (management information base).

For information on working with the SNMP shell or using DIME Browser, refer to the *Software Reference* and *BRICKware for Windows* respectively (both are included on the Companion CD).

#### Third party SNMP Manager

The BRICK can also be configured using third party SNMP Managers such as HP OpenView, Sun/Netmanager, and Transview. The Management Information Base implemented on the BRICK must be imported into your SNMP manager. The complete MIB is included on the Companion CD. See your SNMP manager documentation on importing MIBs.

#### **Configuration Wizard**

As mentioned at the beginning of this document, the BinTec Configuration Wizard is also available for performing a first-time configuration from a Windows PC via a serial connection. The Wizard supports configuring basic settings on your NetRACER

#### **Configuration with Setup Tool**

If you haven't already done so, login to the BRICK now by entering **admin** at the login prompt and **bintec** at the password prompt. Enter **setup** now. Setup Tool's main menu will be displayed as follows.

**NetRACER Setup Tool** BinTec Communications AG mynetracer Licenses System WAN Interface: CM-1BRI, ISDN SO Feature Module: CM-POTS, Phone 1 CM-POTS, Phone 2 **WAN Partner** IP PPP **PABX** ISDN CAPI Configuration Management Monitoring and Debugging Exit Press <Ctrl-n>, <Ctrl-p> to scroll through menu items, <Return> to enter

# Navigating the Menus

The Setup Tool menus can be navigated using the following keys:

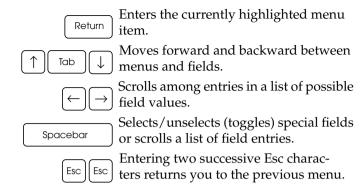

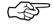

As you move between menus, the lines at the top and bottom of your screen will display status information for the respective menu/field you are currently editing.

#### Licenses

Select the [*Licenses*] menu and then [*ADD*] to enter your license information. You will need to enter your *Serial Number, Mask* and *Key,* as shown on your License card.

After entering your information and selecting [SAVE], the system will display a list of licensed features.

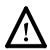

If the system states that the license is "not ok" then you have entered an invalid Serial Number, Mask, and Key combination. Delete the invalid entry (marking the entry for deletion with the spacebar, then selecting delete) and enter your information again.

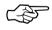

You can use the 'Tab' key to move directly from one field to the next. Useful for moving from a field containing a long list of entries directly to the next field.

Once you have entered your license information, select [*EXIT*] to return to the main menu.

#### **System**

Select [System] from the main menu. The only required entries at this time are the first two fields (System Name and Local PPP ID); this information will be used as the BRICK's hostname and PPP ID. With the exception of the admin, read, and write Password/Community fields, the other fields are not required and can be edited later. The SNMP Community fields define the passwords that are required for logging into your NetRACER via the network.

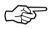

You can, of course, enter the same name in both fields. In our example both *System Name* and *Local PPP ID* are set to netracer (see page 11).

Select [SAVE] to accept the entries and return to the main menu.

#### **PABX** Configuration

You will only need the CM-POTS, Phone 1 and Phone 2 menus from the Setup Tool main page to configure extension numbers for the POTS ports.

In the [PABX] menu you will find all the settings necessary for configuring the POTS ports and the Remote TAPI.

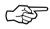

If you have not connected any analog devices to your NetRACER, please read on in section *Setting up the LAN Interface* on page 21.

Initially your NetRACER is factory-configured to route incoming phone calls to both POTS ports, i.e. if you connected telephones to both ports, they both will ring. Incoming data calls will be routed to the *isdnlogin* service (see User's Guide). You can call one connected phone from the other by dialling #. For calls to external simply dial the number you want to reach.<sup>1</sup>

Enter either the [CM-POTS, Phone 1] or the [CM-POTS, Phone 2] menu, depending on which port you wish to configure. Both these menus feature the same set of fields and possible entries .

| NetRACER Setup Tool [PHONE] : Phone 1 Configuration |              | BinTec Communications AG<br>mynetracer |
|-----------------------------------------------------|--------------|----------------------------------------|
| Extension<br>User                                   | 5<br>default |                                        |
| SAVE                                                |              | CANCEL                                 |
| Enter string, max length = 16 chars                 |              |                                        |

Enter the *Extension* for this phone. <sup>1</sup> For example:

#### Point-to-Multipoint

Let's assume you have a Euro ISDN point-to-multipoint access with the following three MSNs 2345, 2346, and 2347. You can then e.g. set the extension for phone 1 to 5 and the extension for phone 2 to 6. The phones can then be reached as follows:

|                 | Phone 1 | Phone 2 |
|-----------------|---------|---------|
| Extension       | 5       | 6       |
| internal number | #5      | #6      |
| external number | 2345    | 2346    |

<sup>1.</sup> If your is NetRACER connected to the ISDN through an external PBX, you may have to dial a prefix code for external calls.

If your NetRACER is connected to a point-to-point ISDN access the extension can be any number you like, if you have a point-tomultipoint configuration you will have to enter the final digit(s) of one of your MSNs (multiple subscriber numbers).

#### Point-to-Point

If you had a Euro ISDN point-to-point access with the number 1234 you could choose any extension for the phones, e.g. phone 1 could get extension 25, and phone 2 could get extension 333. The phones can then be reached as follows:

|                 | Phone 1 | Phone 2 |
|-----------------|---------|---------|
| Extension       | 25      | 333     |
| internal number | #25     | #333    |
| external number | 123425  | 1234333 |

For the moment you can leave the *User* field unchanged.

Select [ADD] to add a new number. Then enter the desired number in the External Number field (usually the last few digits of the number are sufficient) and leave the Direction field at both—this means that the number will be used for both incoming and outgoing calls. Confirm your entries by selecting [SAVE].

If you add further external numbers, the *Direction* field will be set to *incoming*, because only one *outgoing* or *both* entry is useful for each port.

#### Remote CAPI and Remote TAPI

After entering the licensing information (see page 17) you normally do not need to configure your NetRACER for using Remote CAPI or Remote TAPI.

There ist, however, the possibility to disable Remote CAPI or TAPI activities from within the Setup Tool.

#### Remote CAPI Server TCP Port

To disable Remote CAPI go to the [IP] [Static Settings] menu and set the Remote CAPI Server TCP Port to 0 (the default value is 2662).

#### Remote TAPI Server Port

To disable Remote CAPI go to the [PABX] [Static Settings] menu and set the Remote TAPI Server Port to 0 (the default value is 2663).

#### Setting up the LAN Interface

Select [CM-, Ethernet] to configure your ethernet interface. In the following menu you will need to enter the IP address, local netmask<sup>1</sup>, and type of encapsulation to use on your BRICK. For now, you can select Ethernet II encapsulation.

The settings for our example setup on page 11 are shown below.

| NetRACER Setup Tool<br>(): Configure Ethernet Interface               |                                           | BinTec Communications AG<br>mynetracer |
|-----------------------------------------------------------------------|-------------------------------------------|----------------------------------------|
| IP-Configuration<br>local IP-Number<br>local Netmask<br>Encapsulation | 199.1.1.2<br>255.255.255.0<br>Ethernet II |                                        |
| IPX-Configuration<br>local IPX-NetNumber<br>Encapsulation             | 0<br>none                                 |                                        |
| Bridging                                                              | enabled                                   |                                        |
| Advanced Settings >                                                   |                                           |                                        |
| SAVE                                                                  |                                           | CANCEL                                 |
| Enter IP address (a.b.c.d or resolvable ho                            | ostname)                                  |                                        |

Once your entries are correct, select [SAVE].

<sup>1.</sup> If you are using a standard netmask (e.g. 255.255.255.0), you can leave this field empty.

#### Setting up the ISDN Interface

Select [CM-1BRI, ISDN S0] to configure your ISDN interface.

Depending on which protocol your ISDN subscriber interface uses and whether or not the ISDN autoconfiguration was successful, the [CM-1BRI, ISDN S0] menu may be displayed as follows:

| NetRACER Setup Tool<br>(WAN): WAN Interface    | BinTec Communications AG<br>mynetracer |
|------------------------------------------------|----------------------------------------|
|                                                |                                        |
| Result of autoconfiguration:                   | Euro ISDN, point to point              |
| ISDN Switch Type                               | autodetect on bootup                   |
| Country Code<br>Area Code<br>Subscriber Number | 49<br>911<br>1234                      |
| Advanced Settings >                            |                                        |
| SAVE                                           | CANCEL                                 |
| Use <space> to select</space>                  |                                        |

The ISDN autoconfiguration procedure runs until either the proper protocol is detected or the switch type is set manually. If the cables are connected and auto detection just keeps running, you may have to select the appropriate ISDN protocol manually by scrolling through the entries in the *ISDN Switch Type* field using the spacebar or the left and right arrow keys.

Leaving the Switch Type setting to "autodetect on bootup" usually allows the NetRACER to automatically detect the proper ISDN protocol each time the system boots.

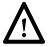

To ensure data transfers are possible over ISDN, verify that the autoconfiguration is correct or set your ISDN switch type appropriately.

If your NetRACER is connected to a point-to-point interface you can leave the *Country Code*, *Area Code*, and *Subscriber Number* fields empty. On point-to-multipoint interfaces you must enter your local values. In the example above, the number 1234 for a point-to-multipoint interface in Nürnberg is shown.

#### **WAN Partner**

Select [WAN Partner]. This menu displays a list of known WAN partners and initially will be empty.

To add a new WAN partner select [ADD]. A menu similar to the following will be displayed. For our example setup, we have already filled in the appropriate fields.

| NetRACER Setup Tool<br>(WAN) (ADD): Configure WAN Partner        |                           | BinTec Communications AG<br>mynetracer |
|------------------------------------------------------------------|---------------------------|----------------------------------------|
| Partner Name                                                     | partnerbrick              |                                        |
| Encapsulation Compression Encryption Calling Line Identification | PPP<br>none<br>none<br>no |                                        |
| WAN Numbers ><br>PPP ><br>Advanced Settings >                    |                           |                                        |
| IP ><br>IPX ><br>Bridge >                                        |                           |                                        |
| SAVE                                                             |                           | CANCEL                                 |
| Enter string, max length = 25 chars                              |                           |                                        |

In the *Partner Name* field, enter a name for this partner; normally the partner's hostname is used. You can specify the encapsulation to use, and whether or not to com-

press/encrypt data. Calling Line ID, (CLID) is enabled automatically once you configure am ISDN number (in the next step).

#### **WAN Numbers**

After adding the WAN partner information, select the [WAN Numbers >] submenu. This menu lists the WAN numbers this partner can be reached at and initially will be empty. Select [ADD] to enter a new WAN number for the partner you just configured.

In the *ISDN number* field, enter the ISDN telephone number your partner's router can be reached at. To take advantage of ISDN's CLID feature, select "both (CLID)" in the *Direction* field.

Select [SAVE], and then [EXIT] to return to the partner settings menu.

#### **PPP Settings**

Now go into the [PPP >] submenu and configure the PPP settings to use for this link. Here we define the type of authentication to use for call setup. In our example we are routing IP traffic, and will use both PAP and CHAP au-

thentication. Then enter the *PPP Password* the remote site must match when performing authentication.

| NetRACER Setup Tool<br>(WAN) (ADD) (PPP): Configure WAN Partner  |                                                    | BinTec Communications AG<br>mynetracer |
|------------------------------------------------------------------|----------------------------------------------------|----------------------------------------|
| Authentication<br>Partner PPP ID<br>Local PPP ID<br>PPP Password | CHAP + PAP<br>partnerbrick<br>mynetracer<br>secret |                                        |
| Keepalives<br>Link Quality Monitoring                            | off<br>off                                         |                                        |
|                                                                  |                                                    |                                        |
| OK                                                               |                                                    | CANCEL                                 |
| Enter string, max length = 25 chars                              |                                                    |                                        |

Select [OK] to return to the main [WAN Partner] menu.

## **IP Partner Configuration**

Select the [*IP* >] submenu and configure the *IP* parameters for this WAN partner. Depending on whether you are us-

ing a transfer network, enter the IP Network address and netmask<sup>1</sup> for your WAN Partner.

| NetRACER Setup Tool<br>(WAN)(ADD)(IP): IP Configuration (part | BinTec Communications AG nerbrick) mynetracer |  |  |
|---------------------------------------------------------------|-----------------------------------------------|--|--|
| IP Transit Network                                            | no                                            |  |  |
| Partner's LAN IP Address<br>Partner's LAN Netmask             | 200.1.1.0<br>255.255.255.0                    |  |  |
| SAVE                                                          | CANCEL                                        |  |  |
| Enter IP address (a.b.c.d or resolvable hostname)             |                                               |  |  |

Select [*SAVE*] twice, and then [*EXIT*] to return to Setup Tool's main menu.

#### **IP Configuration**

From the main menu select [*IP*]. From the submenus which are displayed select [*Routing*]. This menu displays a list of routes known to the NetRACER. Initially, the list will be empty. Select [*ADD*] to create a new default route. Your display will be similar to the menu shown below.

In the Route Type field, select "Default route".

In the *Network* field select the appropriate entry (using the spacebar) to specify whether the default route should be over the LAN or WAN. For WAN routes, select the appropriate entry depending on whether you are using a transfer network.

<sup>1.</sup> If you are using a standard netmask (e.g. 255.255.255.0), you can leave this field empty.

In the *Partner / Interface* field select the partner name the default route leads to. For our example, we added a default route without a transfer network to partnerbrick via ISDN.

| NetRACER Setup Tool (IP)(ROUTING)(ADD): Confuigure IP Routes |                                      | BinTec Communications AG<br>mynetracer |
|--------------------------------------------------------------|--------------------------------------|----------------------------------------|
| Route Type<br>Network                                        | Default route<br>WAN without transit | network                                |
| Partner / Interface                                          | partnerbrick                         |                                        |
| Metric                                                       | 1                                    |                                        |
|                                                              |                                      |                                        |
| SAVE                                                         |                                      | CANCEL                                 |
| Use <space> to select</space>                                |                                      |                                        |

Then select [SAVE] and then [EXIT] until you return to the main menu.

## **Saving your Configuration**

Once you have finished configuring your ISDN dialup line, select [*Exit*] from the main menu.

For an initial configuration you should select [Save as boot configuration and exit]. Your initial configuration is now complete and is saved in a flash ROM file named "boot". You are then returned to the NetRACER's SNMP shell prompt.

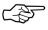

The configuration file saved as "boot" will be used upon each new system start.

For information on configuration management and the transfer of configuration files to/from remote hosts via TFTP refer to the NetRACER *User's Guide*.

# **Testing your Configuration**

#### **LAN Test**

To test your new configuration try issuing a simple ping command to a PC on the NetRACER's LAN to verify the LAN interface is properly configured. In our example, we would issue:

```
ping -c 5 199.1.1.1
```

If the LAN portion of the configuration was successful you should receive output similar to the following:

#### **ISDN Test**

To verify the ISDN portion of the configuration is correct, try the same command using the IP address of the remote router (200.1.1.1 in our example) or a host on the remote LAN.

If the ping command to the remote router is successful, try issuing another ping command using the IP address of a computer on the remote partner's LAN.

Once all ping commands are successful, your configuration is complete.

#### **Troubleshooting**

If any of the ping commands are unsuccessful, first make sure that the LAN switch is in the correct position (see page 5). If there still should be problems, please refer to the Troubleshooting chapter in the NetRACER User's Guide.

# Getting the latest BRICK News and Software

Now that your NetRACER is up and running, you might like to visit our WWW site at

http://www.bintec.de

to keep abreast of new developments at BinTec Communications AG.

Via our WWW server BinTec provides you free of charge with the most recent versions of:

- User documentation for your BinTec software and hardware in Portable Document Format (PDF).
- System software for your NetRACER.

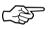

You will find instructions on how to update system software in the User's Guide, chapter 8, section Upgrading System Software.

- Release notes for upgrading the system softwareNetRACER.
- Windows software and UNIX Tools applications.